# 保険会社リスト取捨選択ツールガイド

**ALDR2.5** 

〔1〕ツールを準備します

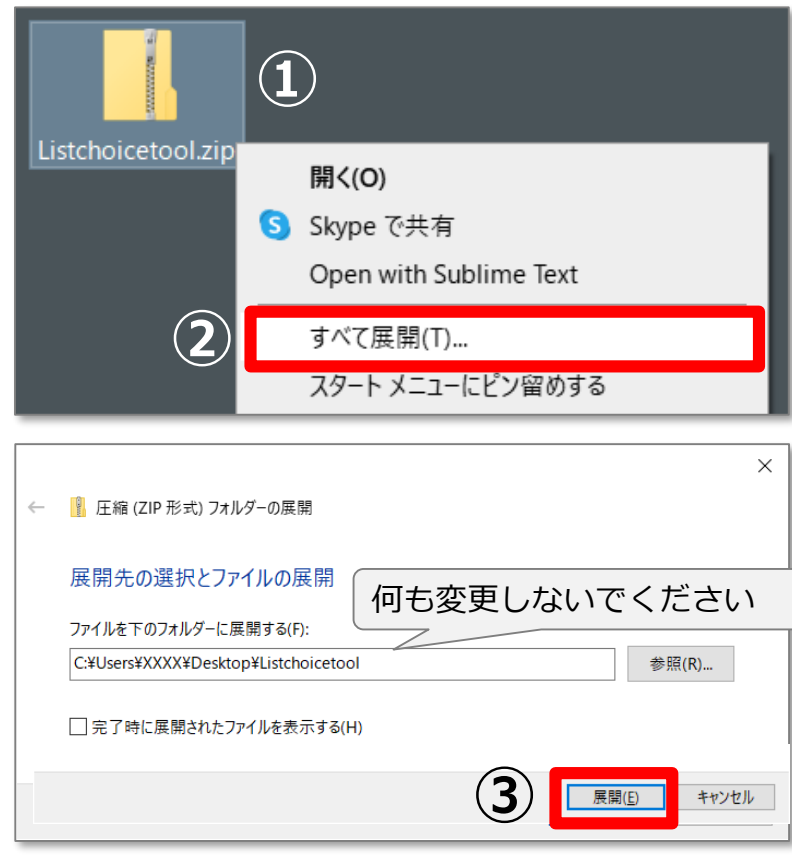

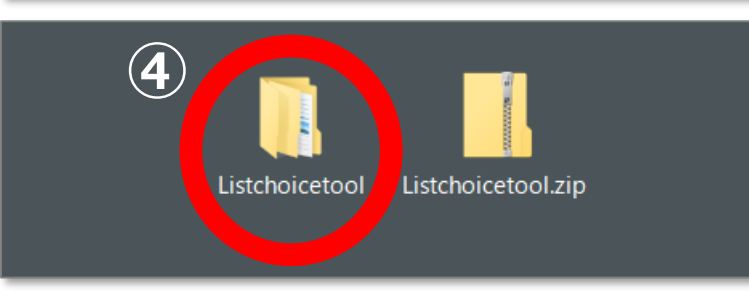

- ① 提供されたファイル「Listchoicetool.zip」を デスクトップに置きます。
- ② デスクトップに置いた「Listchoicetool.zip」 ファイルを右クリックした後「すべて展開」を クリックします。
- ③ 表示された画面で何も変更せずにそのまま 「展開」をクリックします。
- 4 デスクトップに「Listchoicetool」フォルダが できます。(赤丸)

〔2〕ツールを実行します

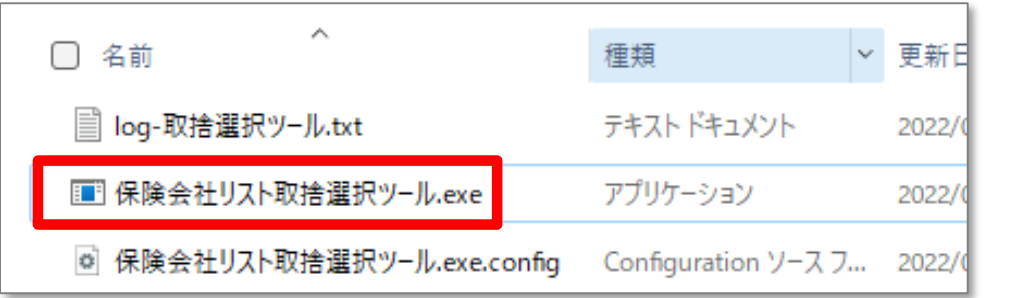

#### ■ デスクトップの「Listchoicetool」フォルダを 開き、「保険会社リスト取捨選択ツール.exe」 ファイルをダブルクリックして実行します。

ロ そのまましばらく (通常は約10~20秒程度) お待ち ください。

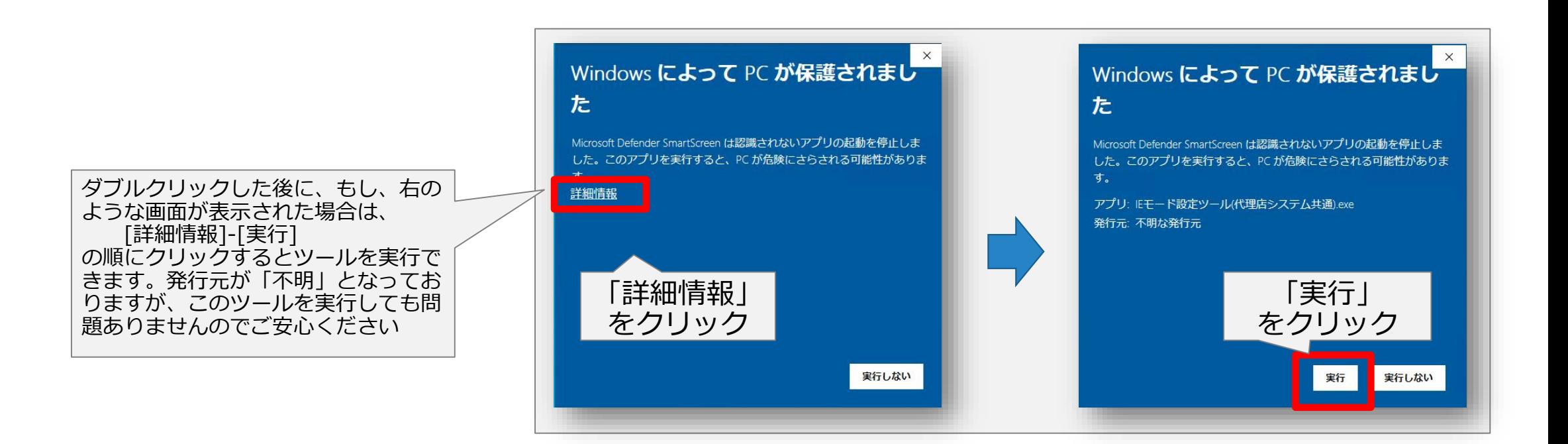

### 〔3〕最新の情報に更新します

 $\times$ 

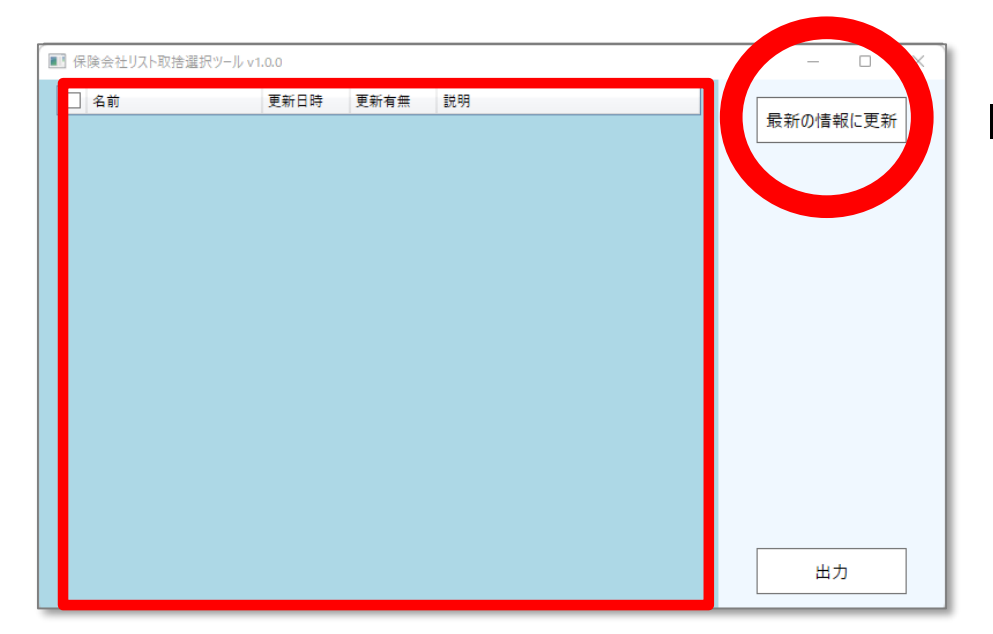

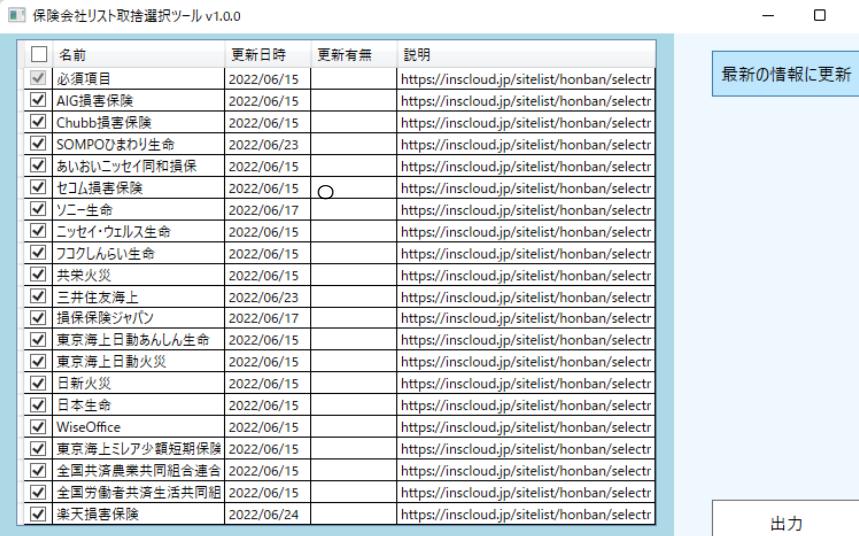

初回起動時は、サイトリストの一覧が表示され ないため、「最新の情報に更新」をクリックし てサイトリストの一覧を取得します。

□「最新の情報に更新」を押すと環境によっては時間が かかりますので、そのまましばらくお待ちください。

ロプロキシなどネットワーク環境の要因で、下記のよう な画面が表示され、サイトリストを取得できないこと があります。リストを更新できない場合は、代理店内 のシステム担当者に確認してください。

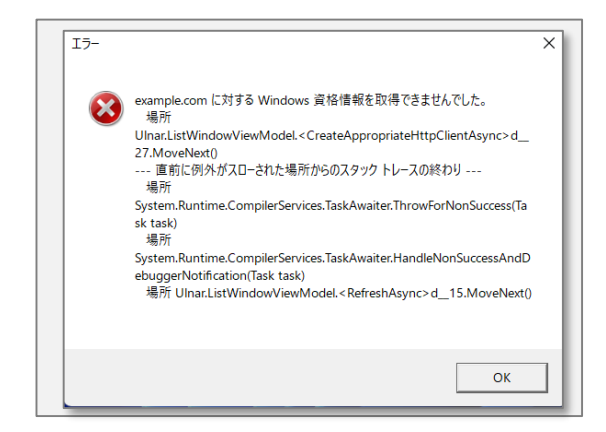

### 〔3〕最新の情報に更新します

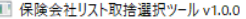

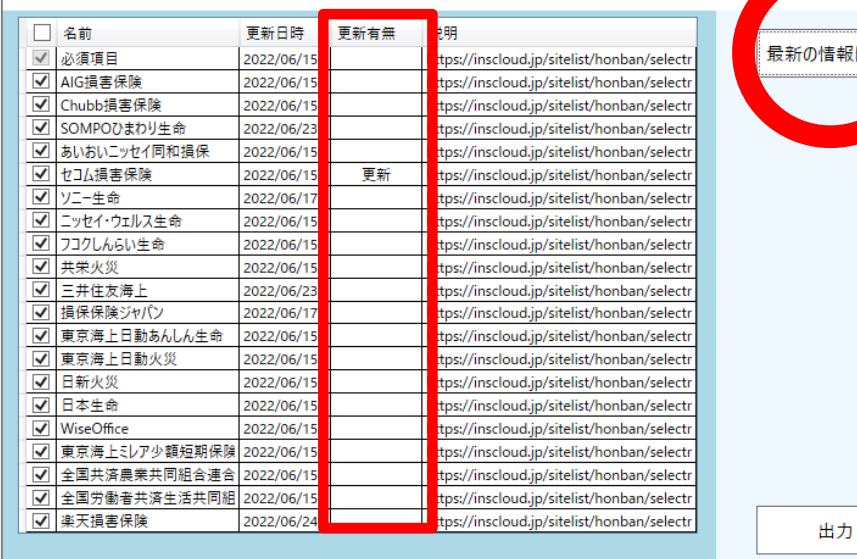

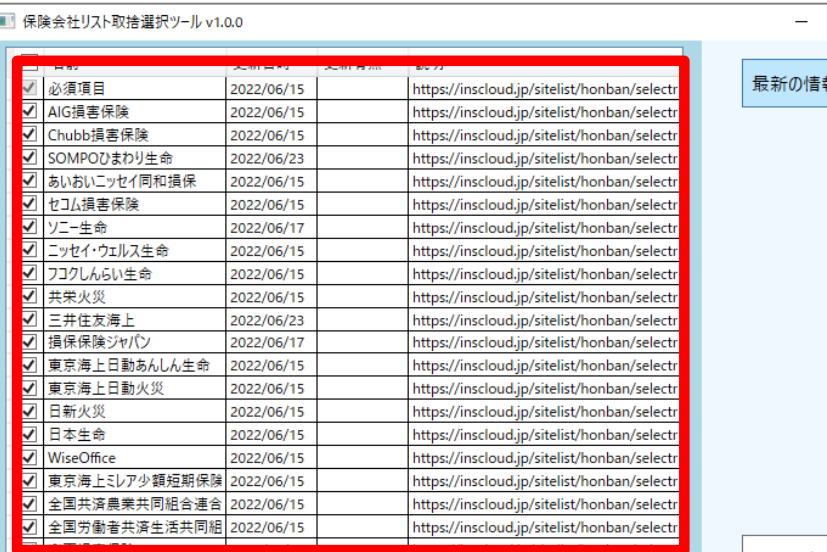

■ 2回目以降の起動時は、前回起動時からの更新 情報を確認するため「最新の情報に更新」を クリックします。

□前回出力した時から更新がある場合、サイトリストの 「更新有無」列に「更新」が表示されます。

■ サイトリストが取得されると、左の枠に一覧が 表示されます。

ロ前回出力した時から公開サイトリストの数に増減があ る場合、一覧のサイトリストの件数が増加、または減 少する場合があります。

## 〔4〕 サイトリストを出力します

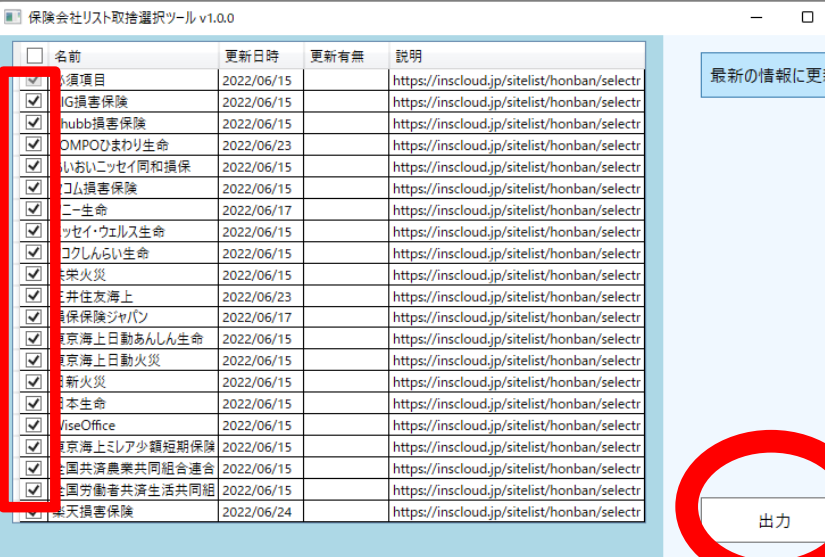

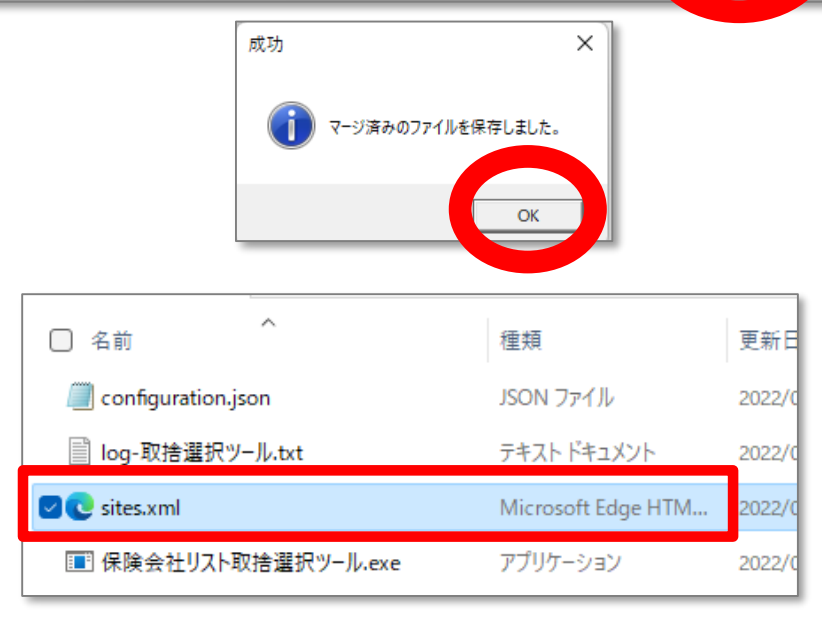

- サイトリストの出力に必要なものにチェックを 入れて、「出力」をクリックします。
- ファイルの名前を入力する画面で、 名前を付けて「保存」をクリックします。
- 「マージ済みのファイルを保存しました。」と 表示されるので、「OKIをクリックします。
- 対象のフォルダにサイトリスト「sites.xml」が 出力されていることを確認します。
- その後、各PCから参照可能な共有フォルダへ 移動してご利用ください。